## **How to Sign up to Make Your Utility Payments Online**

It's pretty easy to get signed up. You'll need a copy of your last paid utility bill from the City in order to proceed. Once you have that in hand, take a seat at the computer and fire up your favorite web browser. For purposes of this demonstration, we'll show you screen shots from Google Chrome, but you'll see similar displays under Internet Explorer, Mozilla's FireFox, or Apple's Safari. (Okay, we haven't tried Opera… or Flock, or Midori, or any others, but if you know what these are, let alone use them on a daily basis, odds are good you don't need this tutorial either!)

First, type in the City's web site address, cityoftybee.org, in the browser address bar:

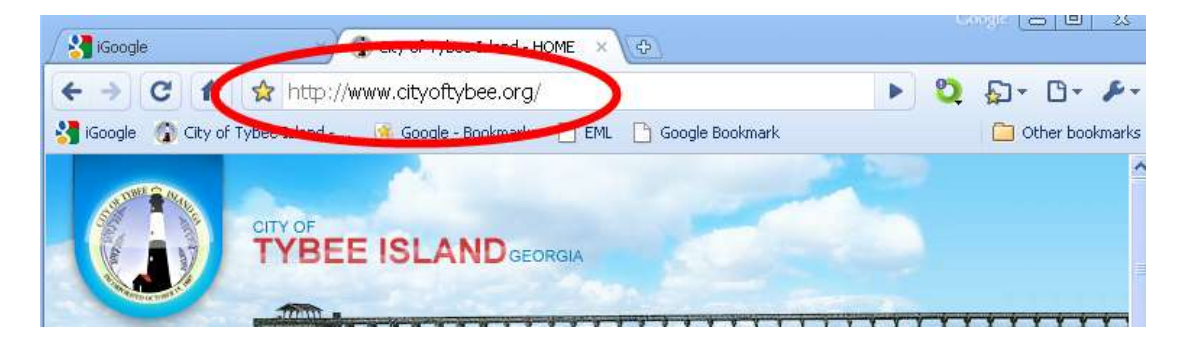

In the navigation bar on the left-hand side of the page, find the Online Payments item. You'll see a fly-out menu appear as you mouse over it with "Pay Utility Bill" and "Pay Parking Tickets" as pop ups. You can click Online Payments, where you'll be taken to a page where you have to choose one of these items from another menu, or you can simply move your cursor to "Pay Utility Bill" and click there to go directly to the utility payments page.

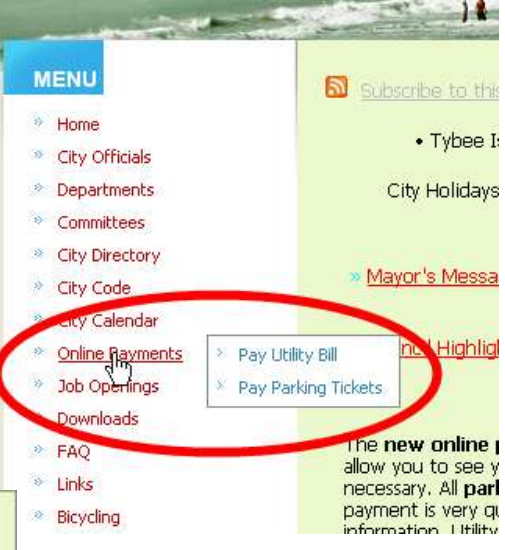

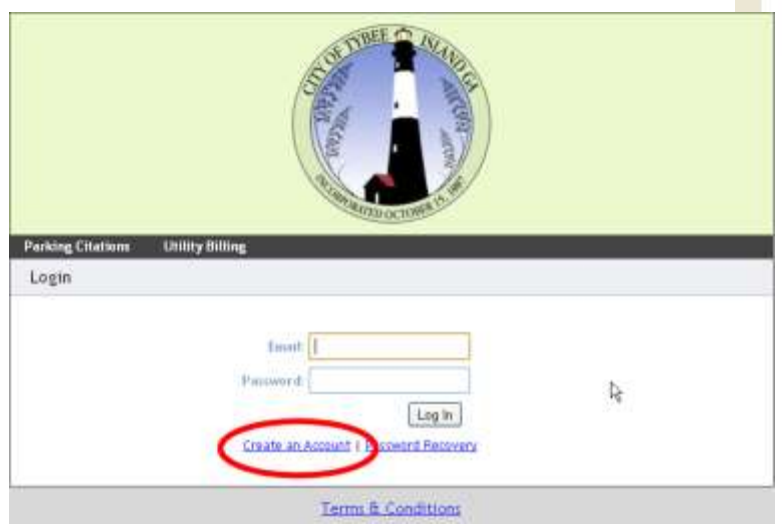

Once you have your account set up you'll be able to enter your email address and password, but your first time in, you'll need to click on "Create an Account".

To create your member account, you'll enter your name (which can be anything, as long as you remember what it is!), and a valid email address that you can access. Your initial password will be emailed to that address. You'll need to keep that email address active, or remember to change it, as any new passwords created due to a password reset request (if you've forgotten your password) will be sent there as

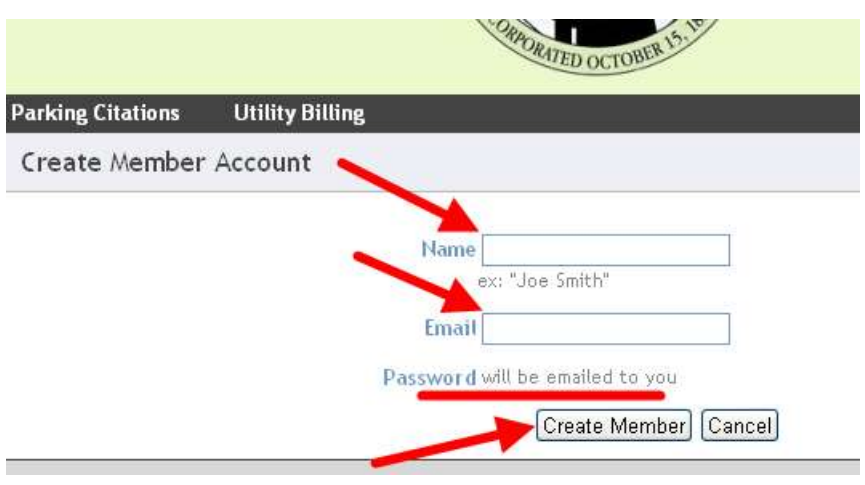

well. When you've filled in these two fields, click Create Member.

Usually, the new email with your initial password will arrive within a few moments, but depending on how busy the internet and servers are between the payment processor and your email account, it could take up to a few hours.

Once you have your password, go back to the City web site, select the bill payment option from the navigation menu, and this time, login with your email address and the password you received. Once logged in, you can see that you will still have the option to pay parking fines and utility bills. Click the "Utility Billing" option to go to the utility accounting page. There you will see pretty much a blank page, with an "Add" button you need to click in order to set up your account. If you own multiple properties or have multiple utility accounts, you can click the add button several times until all of your accounts are visible on this one login.

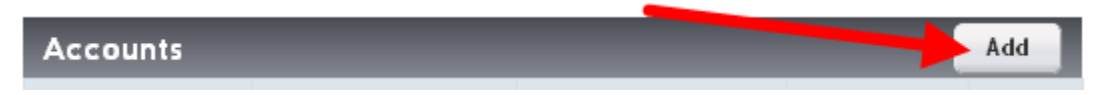

Type in your account number, including dashes as shown in the example, and enter the *last payment* you made on this account – do **not** enter the amount of your current bill! When ready, click Submit.

Note the help links on the right. You can send an email by clicking "Contact Us" or you can call City Hall for help. Our toll free number is listed, but simply call the same local number – 786-4573 – if you live fulltime on Tybee!

If you've typed the correct account number and payment amount, you will see the utility payment screen again, but this time, with the account information included.

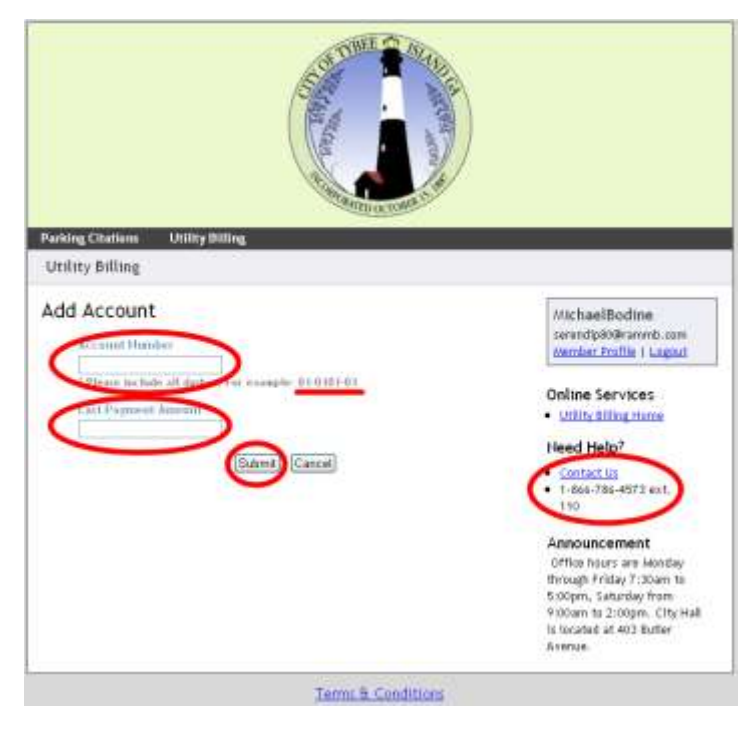

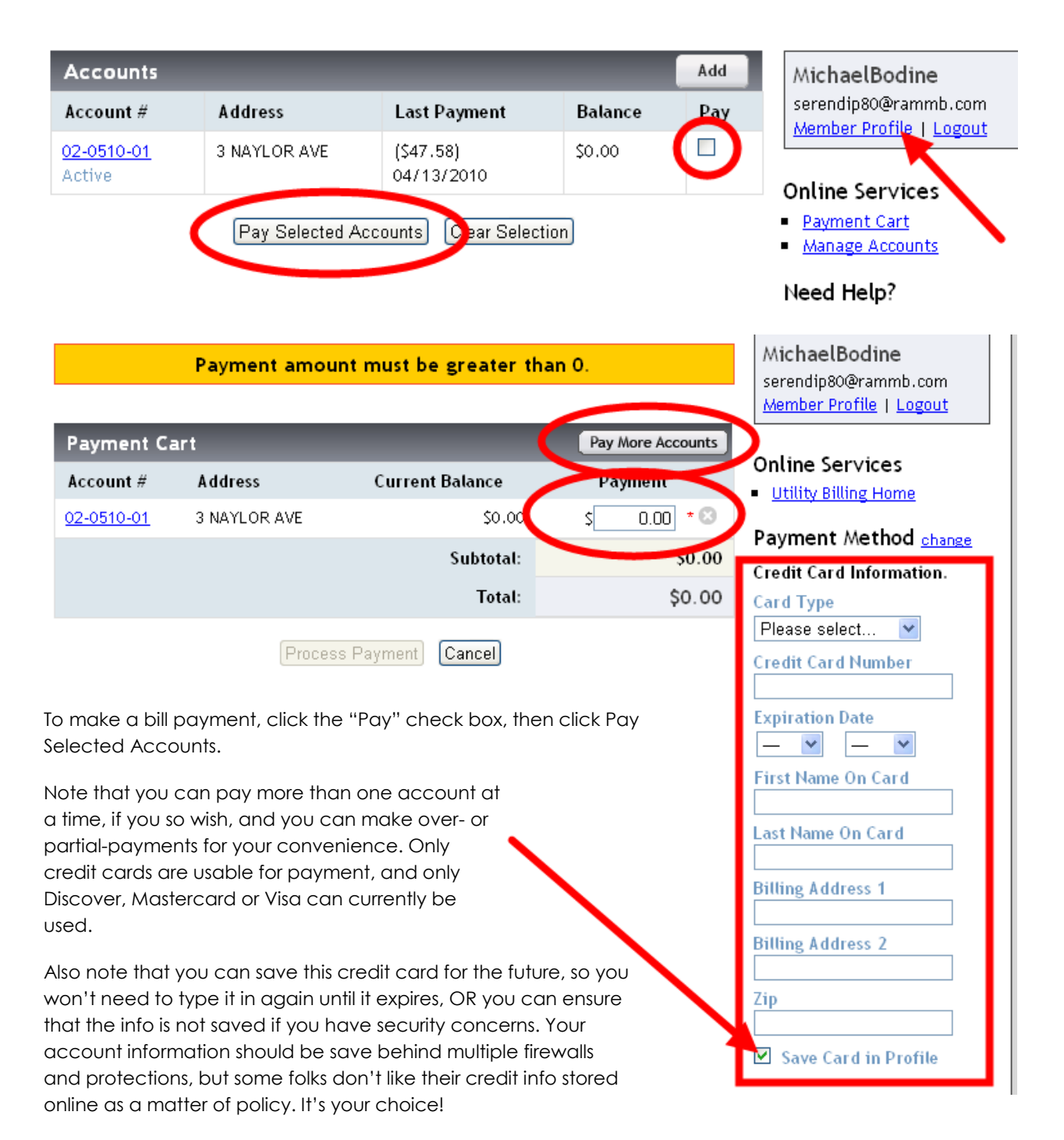

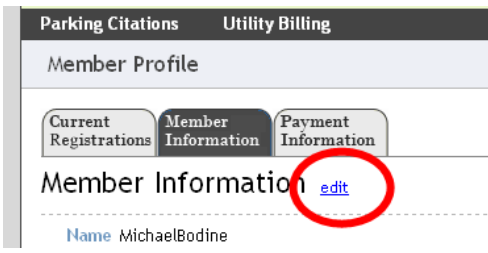

Be sure to take a moment before you log out to click the Member Profile button and change your password! Click the edit button on the member profile page. You'll be prompted to re-enter your older password and then to enter your new password and to re-type it for confirmation. Don't forget to "Save Changes" when you are done, or your new password will not be stored!

Note that on this page, you can also change your name, email address, or telephone number. These changes will only affect your online bill payment information, and will not be reflected in your utility account information. You'll need to contact the Utility Bill Department at City Hall extension 110 if you need your actually billing information to be modified.

We recommend that you click the "Logout" button when you are finished, just to make sure the session is fully closed, for security.

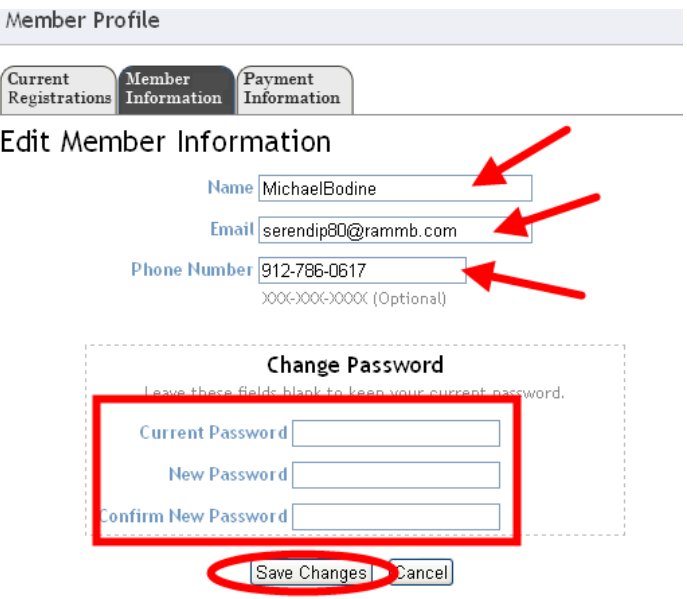

If you have any problems, please call City Hall and we will work with you to make sure your account is set up and working properly. You will also need to contact us if you inadvertently lock the account using an incorrect password, or if you have any other problems with the system.

## **THANK YOU!**